# **Wireless 11G Series**  RaLink-PCI Card *Manual*

# **Contents**

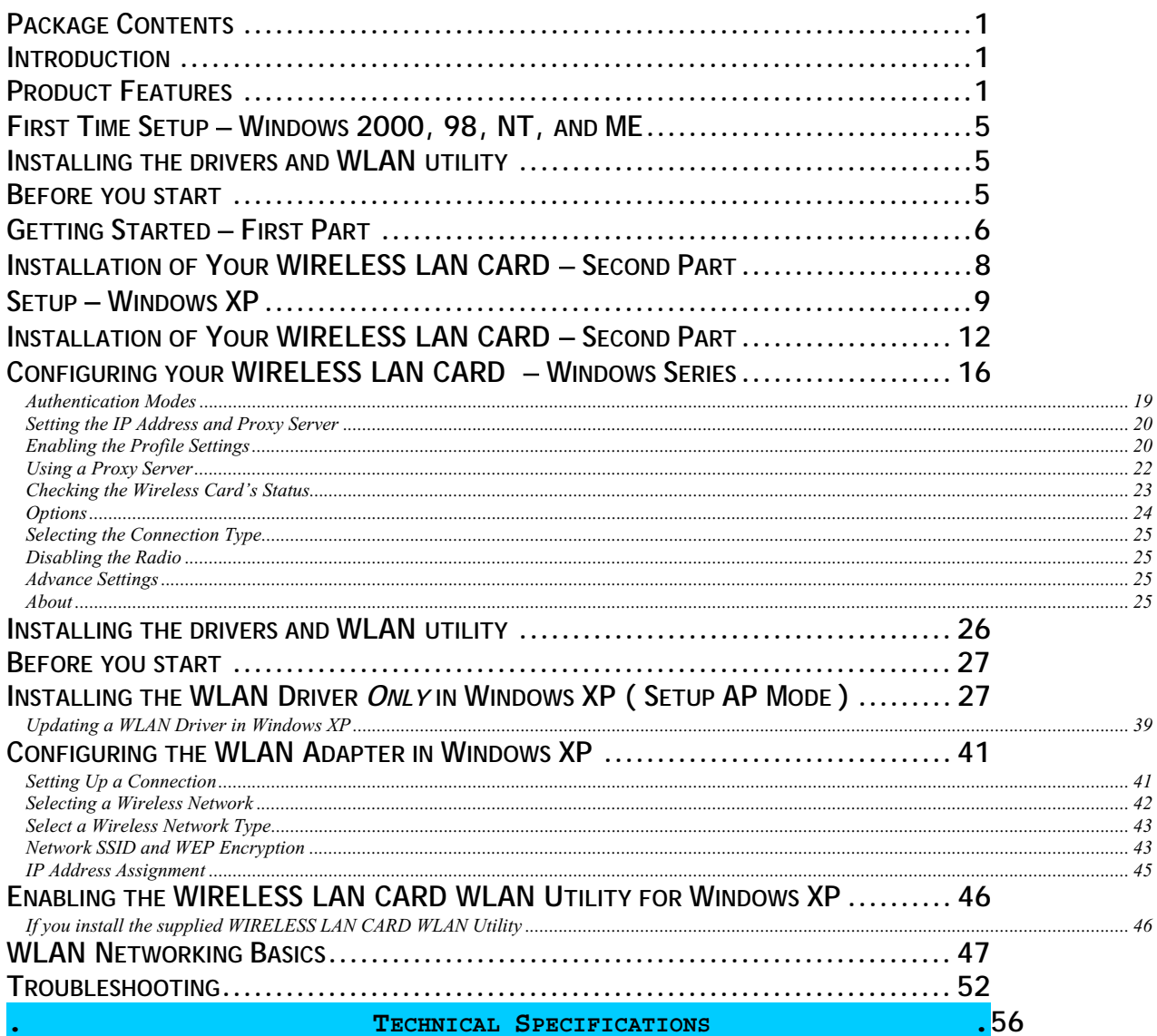

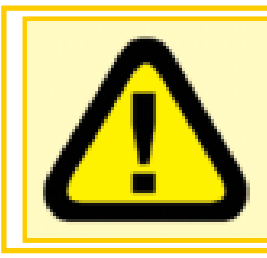

The equipment version marketed in US is restricted to usage of the channels 1-11 only

# Package Contents

## **Contents of Package:**

- Wireless 54Mbps PCI
- Manual and Drivers on CD
- **Hardware Installation Guide**

*If any of the above items is missing, please contact your reseller.* 

## **System Requirements:**

- x A laptop/desktop computer with an available 32-bit PCI slot
- Windows XP, Windows 2000, Windows ME, or Windows 98 SE
- At least 32 MB of memory and a 300 MHz processor or higher
- An 802.11g Access Point for Infrastructure Mode or another 802.11g wireless adapter for Ad-Hoc mode.

# **Introduction**

The Wireless 54Mbps PCI Card is an advanced IEEE 802.11b/g compatible, high performance, wireless card that supports data transfer speeds of up to 54 Mbps in 802.11g mode.

The WIRELESS LAN CARD comes with software drivers for the most popular Microsoft Windows operating systems and can be integrated into a larger network, running Windows XP, Windows 2000, Windows ME, or Windows 98SE, in either Ad Hoc mode (without an Access Point) or Infrastructure mode (with an Access Point).

This manual provides a quick introduction to wireless technology and its application as it relates to networking. Take a moment to read through this manual and get acquainted with wireless technology.

## Product Features

- Compatible with IEEE 802.11b standard to provide wireless Ethernet data rates of up to11Mbps data rate
- Compatible with IEEE 802.11g high data-rate standard to provide up to a 54Mbps wireless data rate
- x Operation at dual 2.4 GHz frequency bands to meet worldwide regulations
- Dynamic date rate scaling at 1, 2, 5.5, and 11Mbps for IEEE 802.11b
- Dynamic date rate scaling at 6, 9, 12, 18, 24, 36, 48, 54Mbps for IEEE 802, 11g
- x Maximum reliability, throughput and connectivity with automatic data rate switching
- Supports wireless data encryption with 64-, 128-, and 152-bit WEP for security
- Supports infrastructure networks via Access Point and ad-hoc network via peer-to-peer

communication

- Built-in dual diversity antenna for reduction of interference in a multi-path environment
- Supports AES enhanced security
- Supports DFS/TPC for European operation
- Requires an available Card Bus (32-bit) Type II PC Card Slot for PC Card/ PCI Local Bus 2.2 Standard for PCI Card
- User-friendly configuration and diagnostic utilities
- Drivers to support Windows 98SE, ME, 2000, and XP

# **LEDs**

Your new **Wireless 54Mbps PC/PCI Card** has two LEDs on the antenna housing, so they can be seen when the card is inserted into a PCI Card slot in your notebook computer.

The two LEDs operate in concert to inform you about the status and activity of your WIRELESS LAN CARD.

When the two LEDs flash alternately, the WIRELESS LAN CARD is searching for a wireless network connection – either to an Access Point or to another WLAN NIC.

When both LEDs flash in unison, there is a valid wireless network connection, and there is activity over the link (data is being transferred). If the WIRELESS LAN CARD has established a valid wireless network connection, but there is no activity, the two LEDs will flash in unison, but much more dimly.

When the WIRELESS LAN CARD is disabled, only the Power LED flashes.

The following chart describes the full functions of the two LEDs.

The two LEDs are labeled **POWER** and **ACTIVITY**, as shown below.

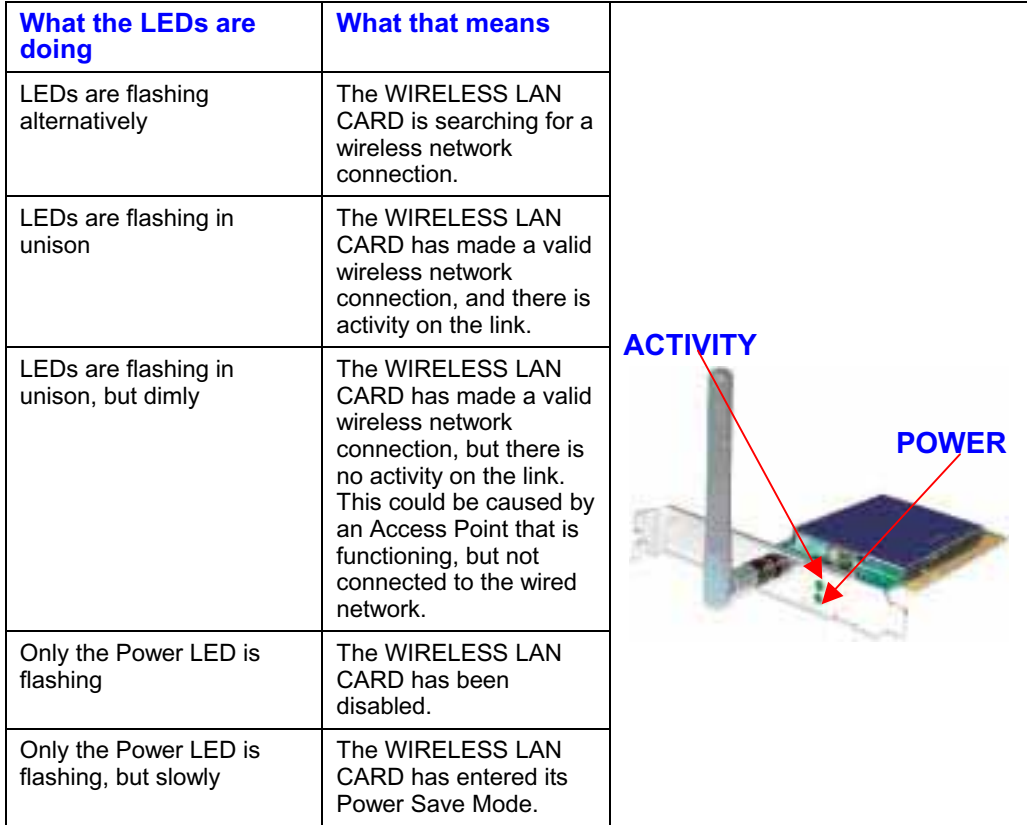

## **Hardware Install - PCI .**

The installation drawing below is suitable for most desktop computers. For more information about the PCI slot, please refer to your computer manual.

1. Remove the computer cover.

Install PCI procedure

Step1. Install PCI card

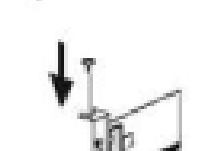

Step2.Install WLAN Utility

2. Locate the PCI slot on your mainboard. Put the PCI directly over the PCI slot and press one end of the card into the slot first. Slightly but firmly press the other end until it is fully seated in the slot. Secure the PCI with a bracket screw.

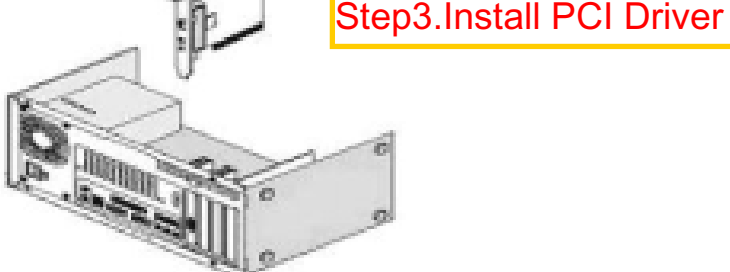

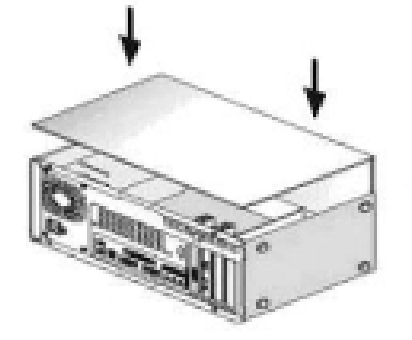

3. Replace the computer cover.

4. Connect the external antenna to the connector on the bracket.

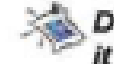

Do not hold the PCI on the golden finger because it may cause interference or damage.

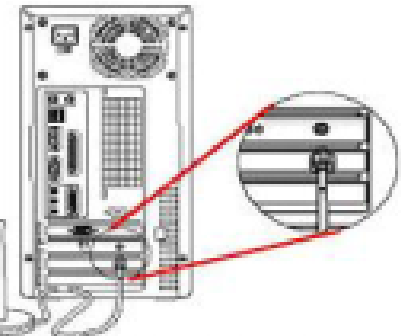

# **The equipment version marketed in US is restricted to usage of the channels 1- 11 only**

First Time Setup  $-$  Windows 2000, 98, NT, and ME

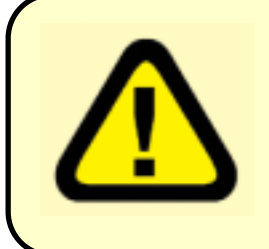

You must install the provided drivers and the WLAN utility for your 802.11g Wireless Card After install the card itself.

Installation is a two-step process  $-$  First install the 802.11g PCI Card in an available PCI slot. then install the WLAN utility and drivers and reboot your PC. **Then** 

## Installing the drivers and WLAN utility

The installation software provided with your new Card includes a Utility to configure and manage a WLAN link. The WLAN utility is not required for Windows XP, because Windows XP has WLAN support built-in.

The 802.11g PC/PCI Card Driver and Utility Installation software will install the WLAN utility software even if you have Windows XP installed on your PC. You can choose to use either the Windows XP built-in WLAN software or the WLAN Utility software provided with your 802.11g PC/PCI Card to manage your WLAN link

## Before you start

- You will need a computer with an available 32-bit Cardbus/PCI Slot to install your Wireless 54Mbps PC/PCI Card.
- If you want to use the Wireless Encryption Protocol (WEP) to authenticate access to your wireless network, you will need the WEP keys that are in use for your network. WEP keys are generally entered into a Wireless Access Point (AP) before configuring a wireless client (such as a notebook/destop PC with a WIRELESS LAN CARD installed).
- You should have a general idea of how your wired network (usually referred to as a LAN) will provide a connection to the Internet (sometimes called the WAN) and the point your WIRELESS LAN CARD will connect to your LAN. In general, there are two methods to provide wireless access to the LAN and then to the WAN - **Infrastructure** and **Ad-hoc**. Please see the section titled *Wireless Networking Basics*, below.

## Getting Started - First Part

Turn on your computer and insert the WIRELESS LAN CARD Driver CD into your CD-ROM drive. Open My Computer and right-click on the icon for your CD-ROM drive. Select Explore from the drop-down menu, and then double-click on the file setup.exe.

Click the file **setup.exe**. This will start The Wireless 54Mbps PCI Card Utility Install Shield.

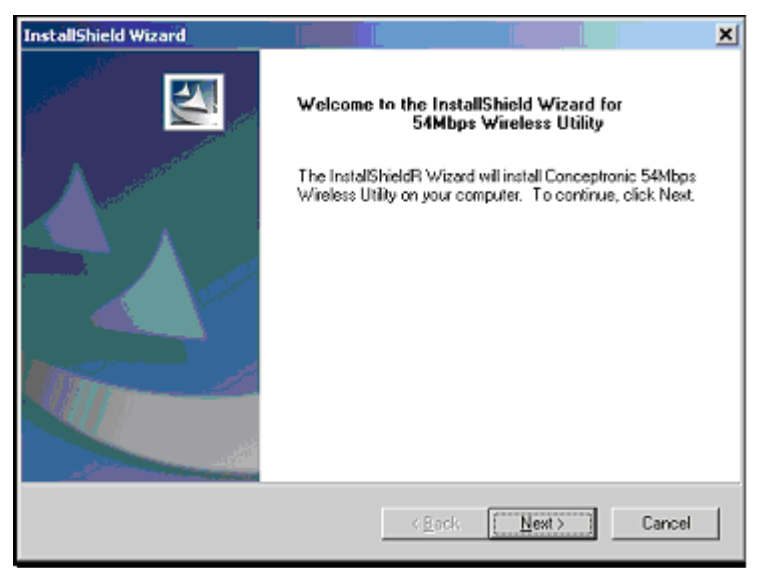

## Click **Next**.

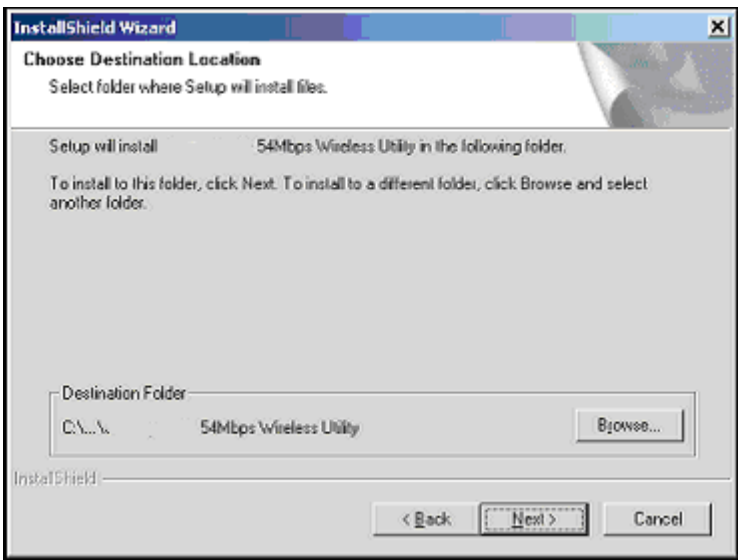

#### Click **Next**.

You can choose a destination folder for the 54Mbps Wireless Utility, or simply accept the default location. If you want the software to be installed in a location that is different from the default, click the Browse button to select a folder. Otherwise. accept the default location and click Next.

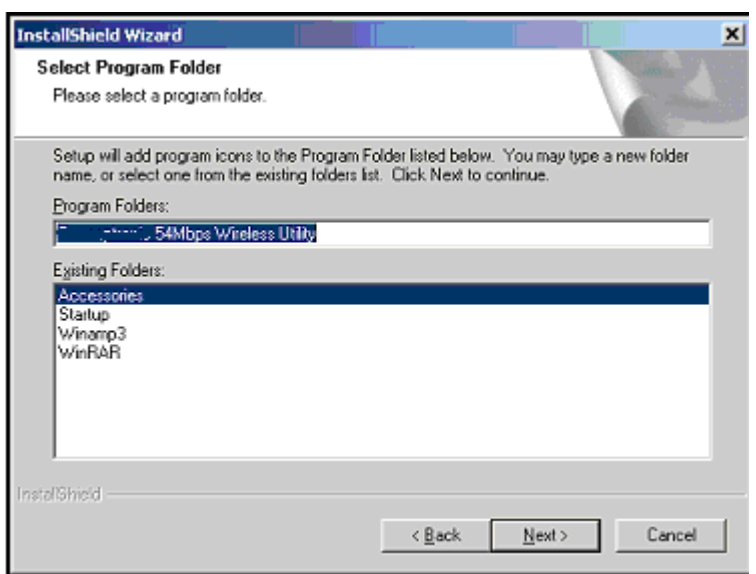

You can then choose a Program Folder that the Wizard can add program icons to. You can enter the name of folder that is different from the default name or accept the default name of the folder, as shown on the screen above.

Click **Next**.

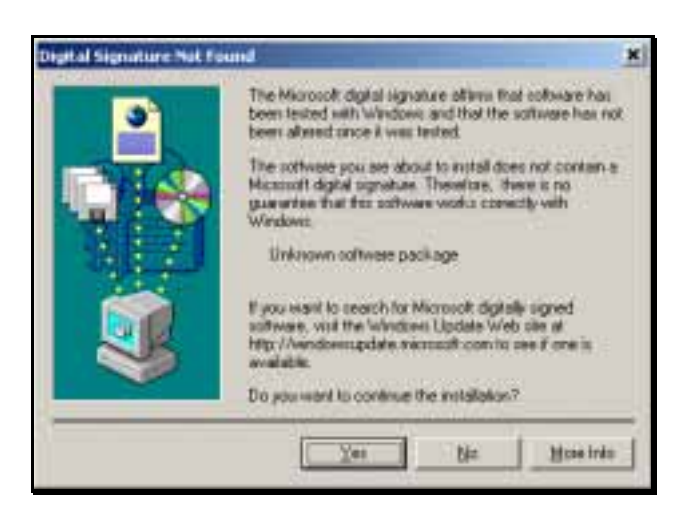

Click **YES** to install WLAN Utility. A Microsoft digital signature is not required for the proper operation of your new WLAN Utility or the supplied software.

Click **Next**.

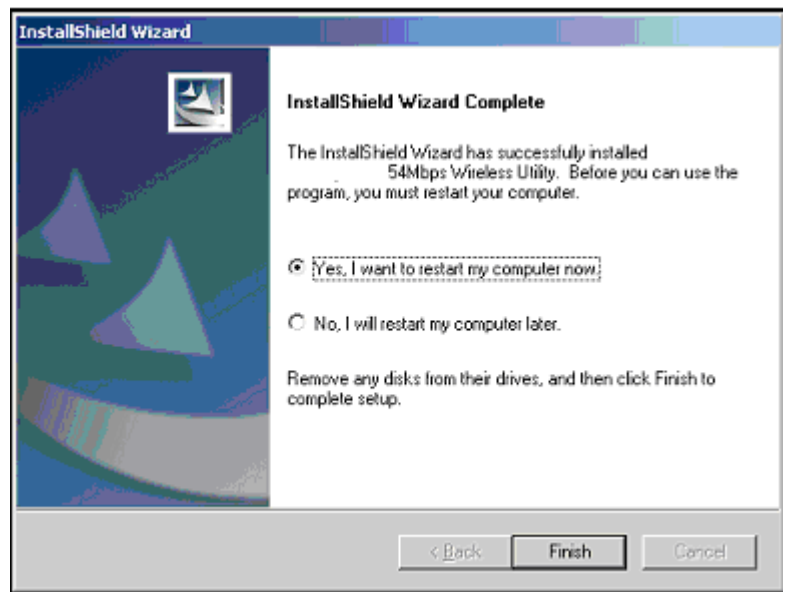

Click **Finish** and restart your computer. This completes the first part your WLAN Utility installation.

Once your computer has restarted, you can begin the second part of the installation by simply inserting the WIRELESS LAN CARD into an available 32-bit PCI slot.

Installation of Your WIRELESS LAN CARD - Second Part

When you install the WIRELESS LAN CARD into your computer, the Found New Hardware Wizard will begin by showing the screen below.

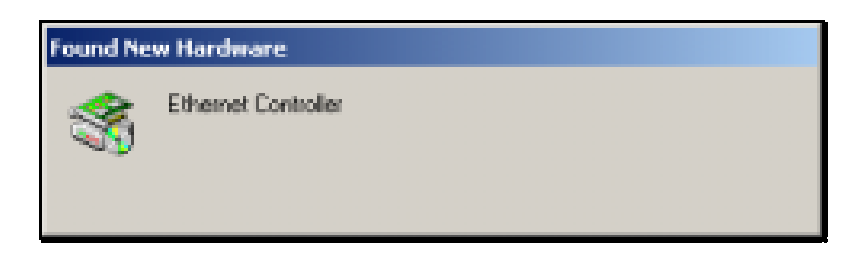

Depending upon the version of Windows installed in your PC, and the software that may have been installed for previous PC/PCI Cards, etc., the following screen may appear once or several times – for the installation of several different pieces of software.

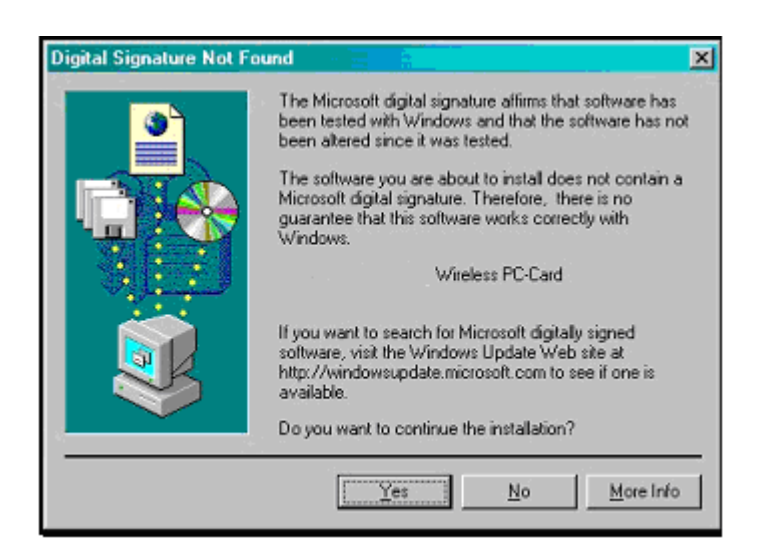

Click **Yes** to install WIRELESS LAN CARD Utility software. A Microsoft digital signature is not required for the proper operation of your new WIRELESS LAN CARD for the supplied software.

 Once you have completed the Found New Hardware wizard, you will see the WLAN utility icon in the task tray (at the bottom right-hand corner of your screen), as shown below.

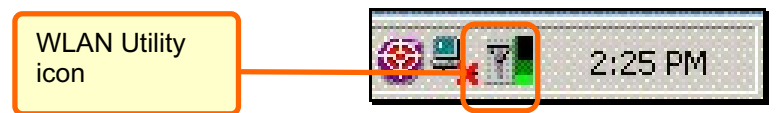

If the signal-strength indicator to the right of the antenna appears a steady green, then your WIRELESS LAN CARD has been successfully installed and has contacted your Wireless Access Point. You are now ready to configure your WIRELESS LAN CARD.

Double-click the Utility icon to use the configuration utility.

If the signal-strength indicator to the right of the antenna appears a steady green, then your WIRELESS LAN CARD has been successfully installed and has contacted your Wireless Access Point. You are now ready to configure your WIRELESS LAN CARD.

Setup - Windows XP

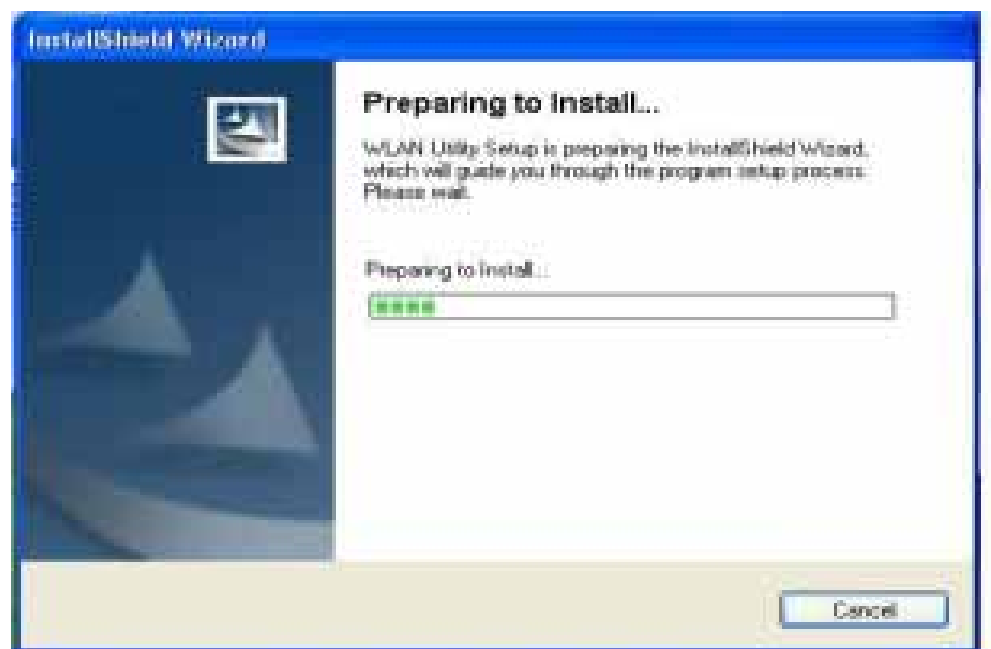

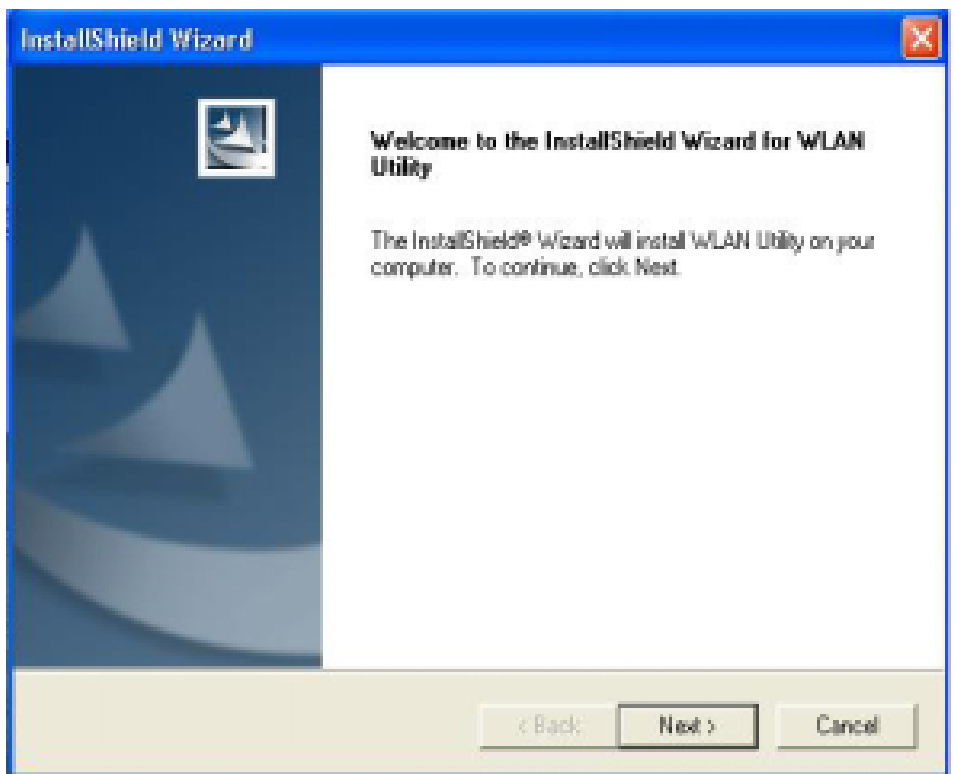

Click **Next.**

You can choose a destination folder for the 54Mbps Wireless Utility, or simply accept the default location. If you want the software to be installed in a location that is different from the default, click the Browse button to select a folder. Otherwise. accept the default location and click Next.

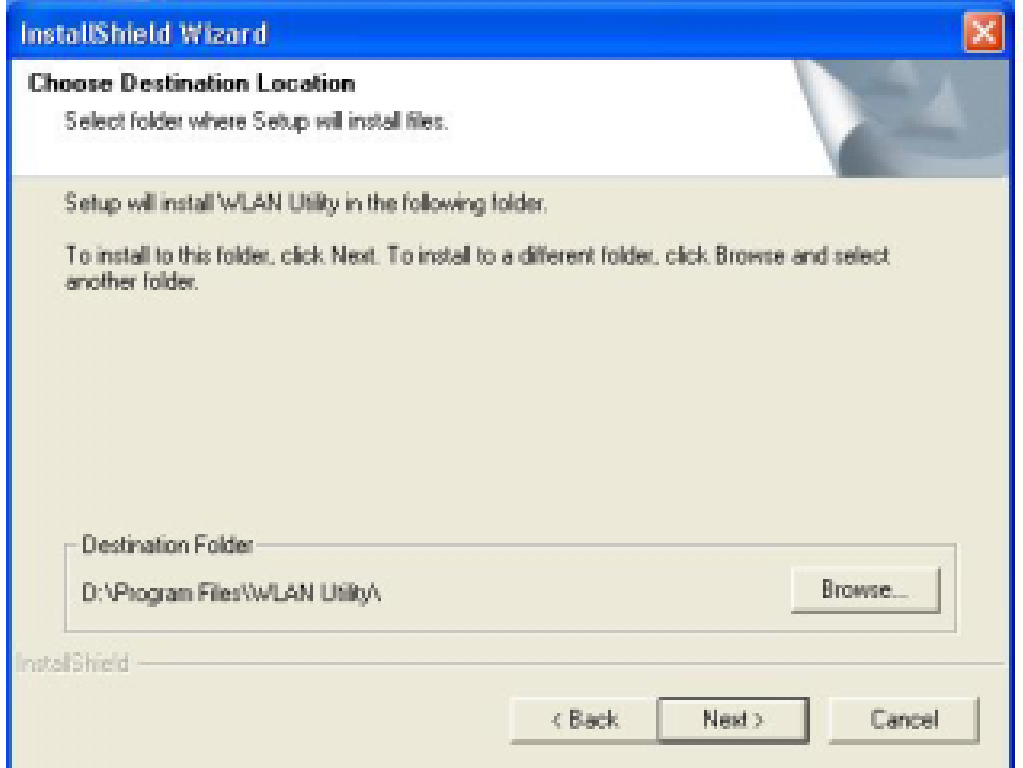

You can then choose a Program Folder that the Wizard can add program icons to. You can enter the name of folder that is different from the default name or accept the default name of the folder, as shown on the screen above. Click **Next**.

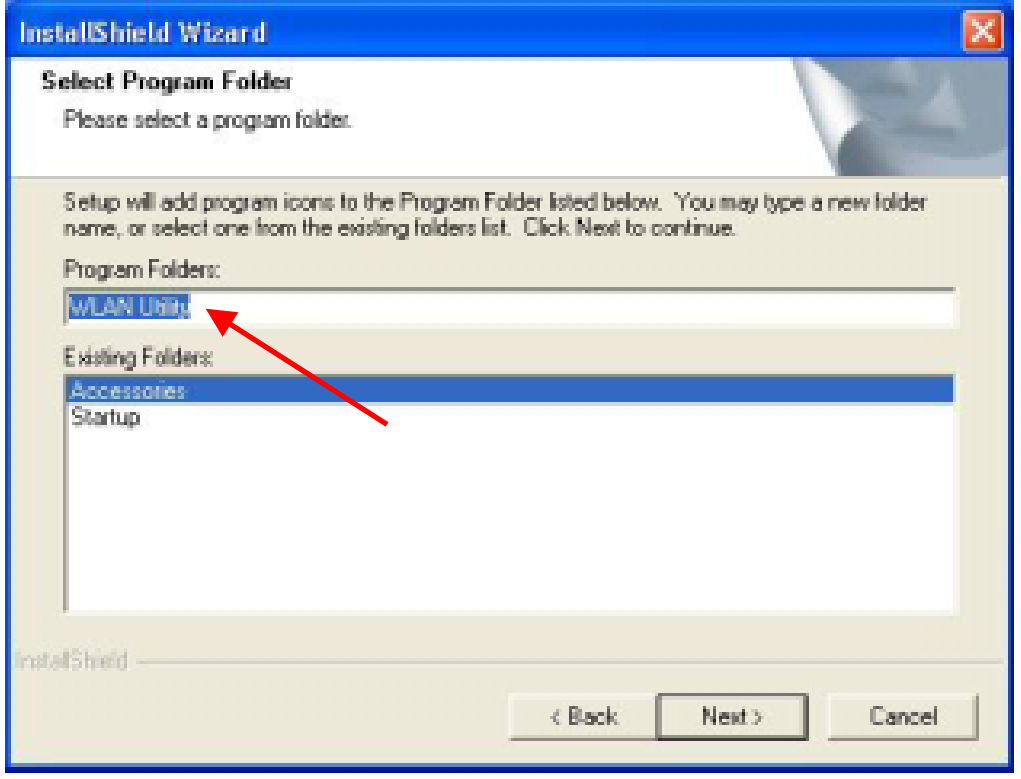

Click **Next** to install WLAN Utility. A Microsoft digital signature is not required for the proper operation of your new WLAN Utility or the supplied software.

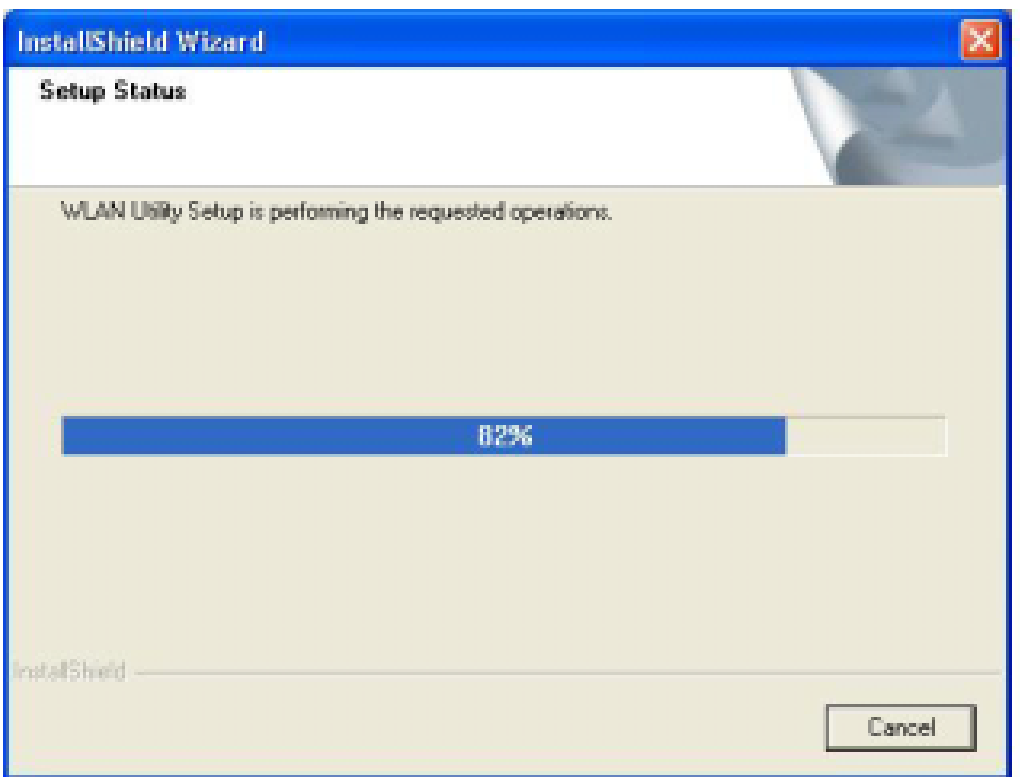

![](_page_13_Picture_49.jpeg)

Please select your present location chick menu then chick " **OK** "

![](_page_13_Picture_50.jpeg)

Click **Finish** and restart your computer. This completes the first part your WLAN Utility installation.

Once your computer has restarted, you can begin the second part of the installation by simply inserting the WIRELESS LAN CARD into an available 32-bit Cardbus/PCI slot.

Installation of Your WIRELESS LAN CARD - Second Part

When you install the WIRELESS LAN CARD into your computer, the Found New Hardware Wizard will begin by showing the screen below.

![](_page_14_Picture_1.jpeg)

You can select **Recommended** or **Advanced**.

We select **Advanced** to installed the 32-bit card in here.

![](_page_14_Picture_48.jpeg)

Select Ralink 54Mbps driver for your file. Then chick " **OK** "

![](_page_15_Picture_1.jpeg)

Chick " Continue Anyway " to continue install the device

![](_page_16_Picture_1.jpeg)

Click **Finish** to install driver. A Microsoft digital signature is not required for the proper operation of your new WIRELESS LAN CARD for the supplied software.

Once you have completed the Found New Hardware wizard, you will see the WLAN utility icon in the task tray (at the bottom right-hand corner of your screen), as shown below.

![](_page_16_Picture_64.jpeg)

If the signal-strength indicator to the right of the antenna appears a steady green, then your WIRELESS LAN CARD has been successfully installed and has contacted your Wireless Access Point. You are now ready to configure your WIRELESS LAN CARD.

Double-click the Utility icon to use the configuration utility.

## Configuring your WIRELESS LAN CARD - Windows Series

If you are using Windows Series, the Configuration Utility program for the WIRELESS LAN CARD is called Wireless Network Utility. Once you have installed WLAN Utility (the configuration utility), you can read this section of the manual to find out how to connect to a wireless network using WLAN Utility. Screenshots for this section have been taken in Windows 2000.

![](_page_17_Picture_80.jpeg)

![](_page_17_Picture_6.jpeg)

When you install complete and restart your windows , if your Utility didn't Auto Run You can call the Utility from **" Start -> programs -> WLAN Utility -> STA – AP switch "**

To access WLAN Utility once it has been installed, just right-click on the WLAN Monitor icon in the taskbar, as shown below.

![](_page_17_Figure_9.jpeg)

![](_page_18_Figure_1.jpeg)

The pop-up window shown below will appear. Click **Wireless Network**.

![](_page_19_Picture_47.jpeg)

Alternatively, you can simply double-click the WLAN Utility icon in the task tray to open the 54Mbps Wireless Utility, as shown below.

![](_page_19_Picture_48.jpeg)

The field below the Available WLANs shows all of the Wireless Access Points that your WIRELESS LAN CARD could detect. On your LAN, you will probably only see one AP, unless you have installed more than one.

To connect to a particular WLAN AP, simply double-click its entry in the Available WLANs field.

This will open the Wireless Network Properties screen, as shown below.

![](_page_20_Picture_100.jpeg)

The Wireless network name field must contain the SSID of the AP you are configuring a connection for. This SSID is entered by default and in the case shown above, is *default*.

#### **Authentication Modes**

There are four available types of user authentication supported by your WIRELESS LAN CARD *Open System, Shared, WPA,* and *WPA-PSK*. Authentication is a process very similar to entering a username and password when you log on to your PC. It is intended to prevent unauthorized people from accessing your WLAN network. You should select the same Authentication mode here that you have selected for your WLAN Access Point.

If you have enabled WEP on your AP, you can enable WEP on the WIRELESS LAN CARD and enter the necessary wireless encryption keys on this screen. You will need to know the length of the keys that will be entered. The drop-down menu allows you to specify the key length from 64 bits (10 hexadecimal digits)  $-$  to 152 bits (16 ASCII alphanumeric characters).

You must enter the encryption keys  $-$  including specifying the default key  $-$  exactly as you entered them into your Access Point. If you have any difficultly making a connection between your WIRELESS LAN CARD and your Access Point, disable WEP and verify that the connection can be made without any encryption. Then re-enter the WEP keys into your Access Point and your WIRELESS LAN CARD such that they are exactly the same.

If your WLAN network will not use the Infrastructure mode (using an Access Point), but will use the peer-to-peer (Ad-hoc) mode, you can click the This is a computer to computer (ad hoc) network; no access points are used click-box.

## **Setting the IP Address and Proxy Server**

The WIRELESS LAN Card's WLAN Utility allows you to make IP address and proxy server settings for each of the WLAN links you want to connect to. This allows you to have multiple IP address and proxy server settings for multiple WLAN Access Points. For example, if you have an Wireless Access Point at work, you will need one set of IP address and proxy server settings to connect to your companies LAN. If you also have a Wireless Access Point at home, you will need a different set of settings to connect to that Access Point. For each of the WLAN links that are listed in the Preferred WLANs field of the Configuration page, you can enter a different set of IP address and proxy server settings. Each time that link is established, the settings saved for use with that link will become active.

## **Enabling the Profile Settings**

In order to make use of the IP address and proxy server settings for each WLAN link you want to configure, you will need to enable this on the Options page. Clicking the Option tab will open the following page.

![](_page_21_Picture_70.jpeg)

Under the General Setting field, click the Enable IP Setting and Proxy Setting in Profile click-box. This will allow you to use the IP address and proxy server settings that are associated with each WLAN profile to be used. If this box is unchecked, the IP address and proxy server settings made in the Windows networking dialog boxes will be used. If you check this box, the IP address and proxy server settings that were in use before (the Windows settings) will be saved. The IP address and proxy server settings you entered for this WLAN profile will be used for the connection. When you terminate the WLAN link, the saved IP address and proxy server settings will be restored to their previous values.

Click the **Apply** button to make the settings current.

You can now make the IP address and proxy server settings required for each of the WLAN links you want to make.

Click the Configuration tab to open the Configuration page. Select a WLAN link by doubleclicking the link in the Available WLANs field. This will open the Wireless Network Properties page. Now click on the IP & Proxy Setting button to open the following page.

![](_page_22_Picture_86.jpeg)

If your WLAN AP for this WLAN link is configured to use the Dynamic Host Configuration Protocol (DHCP) to assign IP addresses, subnet masks, default gateway address, and DNS server address to PCs on your network, you can check the Obtain an IP address automatically click-box. You can also click the Obtain DNS server address automatically click-box.

Click on IP & Proxy Setting to set the IP address, Subnet mask, and Default gateway manually instead of obtaining the IP address automatically through the Dynamic Configuration Host Protocol (DCHP) server. You may also set the DNS server address settings and WINS address settings.

If the network you are using is a computer-to-computer (or ad-hoc) network, no access points are used. You may check the box This is a computer to computer (ad-hoc) network; no access points are used to enable this option.

#### **Using a Proxy Server**

Some LAN networks will establish a proxy server to handle the downloading of web pages, etc. and storing them temporarily so other users on the LAN can access them without having to reload the web page from the Internet each time. This allows for some saving of the available bandwidth in the connection between the Internet (WAN) and the LAN.

If your LAN has such a server, you will need to configure your WIRELESS LAN CARD to be able to connect to it. You will need to obtain the necessary connection information from your network administrator.

![](_page_23_Picture_90.jpeg)

![](_page_23_Picture_91.jpeg)

If your network administrator has installed and enabled the automatic proxy server configuration, you can click the Automatically detect settings click-box. Alternatively, if you know the address of the PC where the automatic configuration script is stored, you can click the Use automatic configuration script click-box and enter the address in the Address field.

Otherwise, you can click the Use a proxy server for LAN click-box. This will allow you to enter the IP addresses and port numbers for the various proxy servers that may exist on your LAN. You will need to ask your network administrator to determine the proxy server settings for your network.

Once you have entered the appropriate proxy settings, you will need to click the Apply button on the lower right-hand corner of the main menu, to make the settings current.

## **Checking the Wireless Card's Status**

Clicking the Status tab on the main menu will open the following page.

![](_page_24_Picture_86.jpeg)

Connection Status will display Connected or Disconnected depending on the status of the WLAN link.

The SSID is the IEEE 802.11 Service Set Identifier of the WLAN Access Point or WLAN peer that the WIRELESS LAN CARD is currently connected to.

The BSSID is the MAC or hardware address of the WLAN Access Point or WLAN peer that the WIRELESS LAN CARD is currently connected to.

Network Type displays either Infrastructure  $-$  if the WIRELESS LAN CARD is connected to an Access Point, or Ad-hoc – if the WIRELESS LAN CARD is connected to a WLAN peer.

Frequency displays either 802.11g-2.4GHz or 802.11b-2.4GHz, depending upon which WLAN standard is in use by the device the WIRELESS LAN CARD is currently connected to.

Data Encryption displays Enable if WEP is enabled and in use for the current WLAN connection. Otherwise, Disable is displayed.

Speed displays the current theoretical top data rate of the current WLAN connection. The displayed maximum speed is related to the signal strength.

Authentication State will display Connected if you have provided either the correct authentication information, or if authentication is disabled on the current WLAN link.

Signal Strength displays a bar graph representation of the relative strength of the signal used to maintain the current WLAN link. Maximum data rates are achieved only when a maximum signal strength exists on the WLAN link.

**Hardware Information** displays the WIRELESS LAN CARD'c MAC address and the Regulatory Domain (the region of the world that issues the radio use regulations) that it is currently configured for.

**Advance State** displays whether the radio is on or off and whether the Turbo Mode is enabled or not.

Click **OK** to exit the WLAN Utility. Clicking **Cancel** will not exit the WLAN Utility.

## **Options**

Clicking the Option tab will open the following page.

![](_page_25_Picture_88.jpeg)

Under the General Setting field, there are several useful options. Auto launch when Windows start up will automatically start the WLAN utility every time you start your PC. Enable IP Setting and Proxy Setting in Profile will allow you to use the IP address and proxy server settings that are associated with each WLAN profile to be used. If this box is unchecked, the IP address and proxy server settings made in the Windows networking dialog boxes will be used. If you check this box, the IP address and proxy server settings that were in use before (the Windows settings) will be saved. The IP address and proxy server settings you entered for this WLAN profile will be used for the connection. When you terminate the WLAN link, the saved IP address and proxy server settings will be restored to their previous values.

#### **Selecting the Connection Type**

Clicking the Automatically connect to non-preferred networks click-box will allow your WIRELESS LAN CARD to attempt to connect to any WLAN network it detects. Of course, if the WLAN network is password protected or using WEP encryption and you do not have the proper password or WEP keys, the WIRELESS LAN CARD will not be able to connect to this network.

Under the WLAN type to connect heading, you can select the type of WLAN networks you would prefer to connect to. Infrastructure WLAN networks use a WLAN Access Point, while ad hoc networks use only WLAN network adapters to establish a peer-to-peer network.

#### **Disabling the Radio**

Clicking the Disable Radio click-box and then clicking the Apply or OK button will disable the WIRELESS LAN CARD  $-$  and stop the WLAN link without having to remove the WIRELESS LAN CARD from your PC.

#### **Advance Settings**

Under the Advance Setting heading, you can select the operating standard the WIRELESS LAN CARD will use to connect to WLAN networks. You can choose between using both the IEEE 802.11b and 802.11g standard or just the 802.11b standard.

You can also select other operating parameters such as automatic or dedicated selection of a radio channel for ad hoc networks, how the WIRELESS LAN CARD will react to the power saving settings in your notebook PC, and the amount of power used to transmit the radio signal that maintains the WLAN link.

## **About**

The About tab displays the driver and utility version number of the software provided with your WIRELESS LAN CARD.

![](_page_27_Picture_67.jpeg)

## **Setup Access Point with Windows XP**

![](_page_27_Picture_3.jpeg)

You must install the provided the WLAN utility and drivers for your Card After you install the card itself.

Installation is a two-step process - first Install The Card in an available PCI slot THEN install the WLAN utility and drivers and reboot your PC. The drivers and WLAN utility will then be automatically activated.

# Installing the drivers and WLAN utility

The installation software provided with your new Card includes a Utility to configure and manage a WLAN link. The WLAN utility is not required for Windows XP, because Windows XP has WLAN support built-in.

The Card Driver and Utility Installation software will install the WLAN utility software even if you have Windows XP installed on your PC. You can choose to use either the Windows XP built-in WLAN software or the WLAN Utility software provided with your Card to manage your WLAN link

Before you start

- You will need a computer with an available 32-bit PCI Slot to install your Wireless Lan Card.
- If you want to use the Wireless Encryption Protocol (WEP) to authenticate access to your wireless network, you will need the WEP keys that are in use for your network. WEP keys are generally entered into a Wireless Access Point (AP) before configuring a wireless client (such as a notebook PC with a WIRELESS LAN CARD installed).
- Windows XP includes built-in WLAN support software. Your new WIRELESS LAN CARD is also supplied with a WLAN Utility. You can choose which method you would like to use to manage your WLAN link. If you choose to use the Windows XP built-in WLAN management software, you should uninstall the WLAN Utility provided with your WIRELESS LAN CARD.
- x If you know you want to use the **Windows XP built-in WLAN support** software, do not install the WLAN Utility provided with your WIRELESS LAN CARD. Do this - start your PC, install the WIRELESS LAN CARD, allow the Windows **Found new hardware** wizard to locate the drivers for your WIRELESS LAN CARD (located on the provided install CD), as shown below.
- If you want to use the WLAN Utility provided with your WIRELESS LAN CARD, or you are not sure which software you want to use, follow the instructions for installing the driver and WLAN Utility given for Windows 2000 (and other Windows versions) given in the sections above. You will then need to review the section titled *Enabling the WIRELESS LAN CARD WLAN Utility in Windows XP,* below.

x You should have a general idea of how your wired network (usually referred to as a LAN) will provide a connection to the Internet (sometimes called the WAN) and the point your WIRELESS LAN CARD will connect to your LAN. In general, there are two methods to provide wireless access to the LAN and then to the WAN **Infrastructure** and **Ad-hoc**. Please see the section titled *Wireless Networking Basics*, below.

Install the WIRELESS LAN CARD WLAN driver from the WLAN PC/PCI Card Installation Disk (the WLAN Utility is not necessary for Windows XP). You can then begin the driver installation procedure.

Installing the WLAN Driver *Only* in Windows XP ( Setup AP Mode )

Note: Follow these instructions to install the driver software Windows XP needs to allow your WIRELESS LAN CARD to function. This will install the WLAN Utility provided on the WIRELESS LAN CARD install CD,

Note: If you want to use the WLAN Utility provided with your WIRELESS LAN CARD to configure and manage your WLAN link, follow the instructions for installing your WIRELESS LAN CARD for Windows 2000 (and other Windows versions) given in the sections above. You will then need to review the section titled Enabling the WLAN Utilities in Windows XP, below.

Start your PC normally.

Insert the WIRELESS LAN CARD into an available 32-bit PCI slot and put the Installation CD into your computer's CD-ROM drive. When you already installed the WLAN Utility . then you install the WIRELESS LAN CARD into your computer,

The Found New Hardware Wizard will begin by showing the screen below.

![](_page_29_Picture_5.jpeg)

Windows XP will automatically search your computer's CD-ROM drive for the PC/PCI Card driver. Select *Install the software automatically (Recommended)* to install the PC/PCI Card driver from the Installation CD. Select *Install from a list or specific location (Advanced)* to install the PC/PCI Card driver from another source (such as your computer's hard disk).

When Windows XP locates the file named *NetWlan5.sys*, it will copy the file to your computer's hard disk for installation. Click *Next* to continue the installation.

![](_page_30_Picture_50.jpeg)

## Click **OK**.

![](_page_30_Picture_3.jpeg)

Click **Continue Anyway** to install the WIRELESS LAN CARD driver software. A Microsoft digital signature is not required for the proper operation of your new WIRELESS LAN CARD or the supplied software.

![](_page_31_Picture_1.jpeg)

When Windows XP has completed the PC/PCI Card driver installation the Completing the Found New Hardware Wizard screen appears as shown below.

![](_page_31_Picture_34.jpeg)

Click **Finish** to complete the installation of the PC/PCI Card driver for Windows XP.

![](_page_32_Figure_1.jpeg)

The AP Mode need two interface , one is become to connected WLAN or Ethernet another one like AP responsible for Wireless station .

Step. Restart Windows , When Windows Restart it will display " ANICSWAP"

![](_page_32_Figure_4.jpeg)

![](_page_32_Picture_5.jpeg)

When you install complete and restart your windows ,if you Utility didn't appear You can call the Utility from **" Start -> programs -> WLAN Utility -> STA – AP switch "**

![](_page_33_Picture_1.jpeg)

Click " **OK** " to Continue

![](_page_33_Picture_3.jpeg)

Please select both interface and right-click on the icon. It will display the menu ,please Select " **Birdge Connections** " from the menu, and then double-click it.

![](_page_34_Picture_19.jpeg)

Now it will Create a new Network Bridge produce

![](_page_34_Picture_20.jpeg)

![](_page_35_Figure_1.jpeg)

![](_page_35_Picture_40.jpeg)

Restart the Utility, You will see the menu that you can select " **AP Mode** ",click " OK"

![](_page_35_Picture_4.jpeg)

![](_page_36_Picture_47.jpeg)

Wireless Mode: 802.11b/g - >The 11Mbps & 54Mbps both together for user Connected

802.11b - > Only provide 11Mbps for user Connected

802.11g - > Only provide 54Mbps for user Connected

- **SSID:** Service Set Identifier (SSID) is the name designated for a specific wireless Local area network (WLAN). The SSID's factory default setting is **default.** The SSID can be easily changed to connect to an existing wireless network or to establish a new wireless network.
- B/G Protection: Auto: to differentiate between the B-mode / G-mode

![](_page_37_Picture_45.jpeg)

Provide Access Policy Control

Disable: Off this function

 Allow All: Key in your client MAC Address and Allow All you key-in Address Reject All: Key in your client MAC Address and Reject All you key-in Address

![](_page_37_Picture_46.jpeg)

**WDS ( Wireless Distribution System ):** 

**The Ralink card can use Repeat, bridge mode connecting to other Station to transmission Data , Easy to set up your Wireless environment**

| <b>MAC Address</b> | AID. | Power Saving Mode |  |
|--------------------|------|-------------------|--|
|                    |      |                   |  |
|                    |      |                   |  |
|                    |      |                   |  |
|                    |      |                   |  |
|                    |      |                   |  |
|                    |      |                   |  |
|                    |      |                   |  |
|                    |      |                   |  |
|                    |      |                   |  |
|                    |      |                   |  |
|                    |      |                   |  |

**Mac Table:** To watch all client Mac Address in the wireless environment

![](_page_38_Picture_19.jpeg)

![](_page_39_Picture_32.jpeg)

**Event Log:** To see All event log , that you easily and effective to control your Wireless **Station** 

**Statistics:** That you watch all Frames transmitted & Received

![](_page_39_Picture_33.jpeg)

**About:** About this Utility / Driver Version and MAC Address

## **Updating a WLAN Driver in Windows XP**

To update an existing WLAN driver in Windows XP:

Click the LAN Connection icon in the Windows XP Task Tray. The Wireless Connection Status window will open.

![](_page_40_Picture_42.jpeg)

The Wireless Connection Status window will open, as shown above. Click the Properties button. The Wireless Connection Properties window will open, as shown below.

![](_page_40_Picture_43.jpeg)

Click on the Configure button. The Wireless Lan Card PC/PCI Card Properties Window will open, as shown below.

![](_page_41_Picture_29.jpeg)

Click on the Driver tab.

![](_page_41_Picture_30.jpeg)

Click on the Update Driver button. This will open the Hardware Update Wizard  $-$  the first screen of which is shown below.

![](_page_42_Picture_1.jpeg)

Follow the instruction given by the Hardware Update Wizard to install an updated Windows XP driver for you PC/PCI Card.

## Configuring the WLAN Adapter in Windows XP

## **Setting Up a Connection**

*Note:* Windows XP contains support for the management of Wireless Lan Card PC adapter cards such as your new WIRELESS LAN CARD. The WLAN Utility supplied with your PC/PCI Card are intended for previous versions of Windows and do not have to be installed if you are using Windows XP.

The first step in configuring your WIRELESS LAN CARD WLAN PC/PCI Card for Windows XP is to determine which Wireless Access Point you want to connect to. To open the Connect to Wireless Network dialog box, double-click the LAN Connection icon in the Task Tray (the icon looks like two computers sitting one in front of the other).

![](_page_43_Picture_69.jpeg)

Windows XP will use your PC/PCI Card to scan the local area for networks. The local networks it detects are displayed by their SSID. In the case above, the PC/PCI Card is to connect to the network with the

SSID "tld3-504w". You can click the *Connect* button to accept the default connection or click the Advanced button to modify the default settings.

In most cases – especially in wireless networks that do not use Wired Equivalent Privacy (WEP) encryption, this is all that is required to gain network access.

#### **Selecting a Wireless Network**

If your network is using WEP, or if you need to modify the default settings for your PC/PCI Card, click the *Advanced* button to display the **Wireless Network Connection Properties** dialog box, as shown below.

![](_page_43_Picture_70.jpeg)

Windows XP again shows you the wireless networks it has been able to detect in the local area.

## **Select a Wireless Network Type**

Clicking the Advanced button opens the following dialog box, which allows you to select the type of wireless network you want to connect your PC/PCI Card to.

![](_page_44_Picture_76.jpeg)

The Advanced dialog box allows you to choose the type of WLAN connection you need.

Any available network (access point preferred) will attempt to make a connection to an Access Point first, but will allow a 802.11 Ad Hoc peer to peer connection if no Access Point is within range of the PC/PCI Card.

Access point (infrastructure) networks only will allow a connection to an Access Point only.

Computer-to-computer (ad hoc) networks only will allow only an 802.11 Ad Hoc peer to peer connection.

Automatically connect to non-preferred networks will allow roaming by connecting to networks other than the preferred network, if they can be detected by the PC/PCI Card.

Clicking the *Close* button will bring you back to the Wireless Network Connection Properties dialog box, as shown below.

![](_page_44_Picture_77.jpeg)

## **Network SSID and WEP Encryption**

To choose a network, click on the network's SSID and then click the Configure button. This will open the Wireless Network Properties dialog box, as shown below.

![](_page_45_Picture_62.jpeg)

This dialog box allows you to enter the network's SSID (this field contains the SSID of the network you chose in the Wireless Network Properties dialog box, if the network was detected).

WEP can also be configured by clicking the Data encryption (WEP enabled) check box. If your WEP configuration uses a shared key, click the Network Authentication (Shared mode) click box. To enter the actual WEP key, unclick the The key is provided for me automatically check box, and enter the key in the Network key*:* field. The Key format: field allows the choice of ASCII characters (normal numbers and letters) or Hexadecimal digits (0 through 9 and letters A through F). The Key length: field allows you to specify the length of the key.

If you connecting to an 802.11 Ad Hoc peer-to-peer network, click the This is a computerto-computer (ad hoc) network; wireless access points are not used check box.

Clicking the OK or the Cancel button will take you back to the Wireless Network Connection Properties dialog box, as shown below.

![](_page_45_Picture_63.jpeg)

## **IP Address Assignment**

Your WIRELESS LAN CARD needs to be assigned an IP address, subnet mask, and default gateway before connecting to a LAN.

The default setting is to use the Dynamic Host Configuration Protocol (DHCP) to obtain the appropriate network addressing information. If your network has a DHCP server that can be reached from a wireless Access Point, your WIRELESS LAN CARD will automatically contact the server and be assigned an IP address, subnet mask, and the IP address of the default gateway. If your network does not have a DHCP server, you will need to configure the PC/PCI Card manually.

To configure the PC/PCI Card's IP address manually, click the General tab on the Wireless Network Connection Properties dialog box to open the following dialog box.

![](_page_46_Picture_59.jpeg)

Highlight the Internet Protocol (TCP/IP) entry and press the *Properties* button. The Internet Protocol (TCP/IP) Properties dialog box opens, as shown below.

![](_page_46_Picture_60.jpeg)

The PC/PCI Card's default is to Obtain an IP address automatically and to Obtain DNS server address automatically using the Dynamic Host Configuration Protocol (DHCP). If your network does not have a DHCP server, or if you need to assign your computer an IP address that is different than the one assigned by your network's DHCP server, click the Use the following IP address click box. You can then enter the IP address, subnet mask, and Default gateway's address.

If you enter an IP address manually, you will also need to enter the address of a DNS server (an alternative DNS server is not required).

Windows XP also allows you to specify an alternate IP address, subnet mask, default gateway, DNS server, and WINS server addresses for computers that will be connected to two networks (such as one TCP/IP setup for your office, and an alternate one for your house). The alternate TCP/IP setup dialog box can be accessed by clicking the Alternate Configuration tab.

![](_page_47_Picture_102.jpeg)

Click the User configured and the TCP/IP entry fields will open.

## Enabling the WIRELESS LAN CARD WLAN Utility for Windows XP

## **If you install the supplied WIRELESS LAN CARD WLAN Utility**

The supplied WIRELESS LAN CARD WLAN Utility (on the install CD) will only be installed if you followed the instructions for Windows 2000 (and other versions of Windows). The WIRELESS LAN CARD WLAN Utility will work correctly in Windows XP, and (if installed) will be the default WLAN Utility for configuring and managing your WIRELESS LAN CARD. Windows XP also has its own, built-in, utility for configuring and managing wireless devices. If you installed the supplied WIRELESS LAN CARD WLAN Utility, and you want to use the Windows XP built-in WLAN utility, as described in the above sections, you must disable the utility built into Windows XP.

Follow these instructions if you installed the supplied WIRELESS LAN CARD WLAN Utility, and you want to use the Windows XP built-in WLAN utility to configure and manage your WIRELESS LAN CARD.

![](_page_48_Figure_1.jpeg)

Double-click the Windows XP Network connection icon to open the Wireless Network Connection Properties window, as shown below.

![](_page_48_Picture_127.jpeg)

If you click the Use Windows to configure my wireless network settings click-box (if it is checked) you then will use the Windows XP utility for wireless devices. If you have installed the supplied WIRELESS LAN CARD WLAN Utility, and this box is unchecked, then the WIRELESS LAN CARD WLAN Utility will be used to configure and manage your WIRELESS LAN CARD.

Follow the instructions given for the WIRELESS LAN CARD WLAN Utility under Windows 2000.

## WLAN Networking Basics

To begin, select the type of wireless network you will be building.

We will discuss the following types of networks in this section:

- A Home Internet Network with A Residential Gateway/Router
- A Home Internet Network with Multiple IP Addresses
- An Ad Hoc Network
- An Ad Hoc Network with Internet Sharing

Please select, from the four types of networks described above, the type of network that is appropriate for your needs. Please follow the instructions in the corresponding section that follows.

## **1. A Home Internet Network with A Residential Gateway/Router**

(Network administrators with Dynamic IPs can also follow these instructions.)

If you have two or more computers (laptops or desktops) and want to share files, printers, and Internet access using a DHCP-capable Residential Gateway/Router – or - if you want to connect to an Ethernet network that uses Dynamic (DHCP) IP addresses, then follow the instructions on the next page.

![](_page_49_Figure_4.jpeg)

Requirements: A Residential Gateway/Router connected with an Ethernet (CAT5) cable to an 802.11g Access Point.

This type of installation requires that you provide a dynamic IP address for each computer on your network. You will need a DHCP-capable Residential Gateway/Router for your network.

#### **To complete the installation, please follow these steps:**

- 1. Connect the Router/Gateway to a Broadband connection (e.g., a Cable modem or a DSL modem.)
- 2. Connect the 802.11g Access Point to the router.
- 3. Install The Wireless 54Mbps PC/PCI Card into a laptop or desktop computer on your wireless network
- 4. Check the Device Manager to confirm that the wireless adapter is installed correctly. Please refer to the Networking Basics section in this manual entitled, checking the Installation of the Drivers for the Wireless Adapter.
- *5.* By default, the wireless adapter is set to obtain a Dynamic IP Address. If you are having difficulty connecting, check to make sure that the IP Address of the wireless adapter is within the IP address range of your network. Please refer to the Networking Basics section in this manual entitled, "Checking the IP Address."

#### **2. A Home Internet Network with Multiple IP Addresses**

(Network administrators with Static IPs can also follow these instructions.)

If you have two or more computers (laptops or desktops) and want to share files, printers, and Internet access using multiple IP addresses that you have purchased from your Internet Service Provider -or- you want to connect to an Ethernet network that uses Static IP Addresses, then follow the instructions on the next page. When you have completed your network, it should look similar to this:

![](_page_50_Figure_4.jpeg)

Please note that this type of installation requires that your ISP (Internet Service Provider) provide you a static IP address for each computer and the Access Point on your network. Please refer to the manual that came with your Access Point to determine its configuration.

Please follow these steps to complete the installation:

- 1. Connect the Wireless Access Point to a Broadband connection (i.e., a Cable modem or a DSL modem.)
- 2. Install The Wireless 54Mbps PC/PCI Card in the computer(s) on your wireless network
- 3. Check the Device Manager to confirm that the wireless adapter is installed correctly. Please refer to the Networking Basics section in this manual entitled, "Checking the Installation of the Drivers for the Wireless Adapter."
- 4. Set the Static IP Address of the wireless adapters if Multiple Dynamic IP are not used.
- *Note: The IP Address for all computers must be in the same IP Address range, and the Subnet Mask must be the same for all the computers on the network. For example, if the first computer is assigned an IP Address of 10.0.0.2 with a Subnet Mask of 255.0.0.0, then the second computer can be assigned an IP Address of 10.0.0.3 with a Subnet Mask of 255.0.0.0, etc.*
- *Note: If you are using a PPPoE client (Point to Point Protocol over Ethernet), please contact your ISP (Internet Service Provider) for further instructions regarding connecting to the Internet.*
- **3. An Ad Hoc Network**

If you have two or more computers (desktops or laptops) and want to share files and printers, but no Internet connection, please complete the following instructions. When your Ad Hoc network is complete it may look similar to this:

![](_page_51_Picture_2.jpeg)

(Requirements: Wireless network adapters for all computers in the ad-hoc network.)

#### **To complete this installation, please follow these steps:**

- 1. Install The Wireless 54Mbps PC/PCI Card into your computers.
- 2. Set the Static IP Address of the wireless adapters.
- **Note:** The IP Address for all computers must be in the same IP Address range, and the Subnet Mask must be the same for all computers on your network. For example, if the first computer is assigned an IP Address of 10.0.0.2 with a Subnet Mask of 255.0.0.0, then the second computer can be assigned an IP Address of 10.0.0.3 with a Subnet Mask of 255.0.0.0, etc.
	- 3. Check the Device Manager to confirm that the wireless adapter is installed correctly. Please refer to the Networking Basics section in this manual entitled, "Checking the Installation of the Drivers for the Wireless Adapter."
	- 4. Check the Wireless Configuration for each wireless adapter. Please refer to the Networking Basics section in this manual entitled, "Checking the Wireless Configuration."
	- 5. Learn to share printers and files. Please refer to the Networking Basics section in this manual entitled, "Adding and Sharing Printers in Windows XP."

#### **4. An Ad Hoc Network with Internet Sharing**

If you have two or more computers (desktops or laptops) and want to share files, printers, and Internet access using one computer or laptop as an Internet Server, then follow the instructions below. When you have completed your network, it should look similar to this:

![](_page_52_Figure_1.jpeg)

To share an Internet connection with Internet Sharing software you will need to purchase Internet Sharing software or use the Internet Connection Sharing (ICS) utility provided with Windows XP, Windows 2000, Windows ME or Windows 98SE.

Please follow your software documentation to properly configure the Internet sharing software after you install your wireless networking adapters. To install your wireless network adapter follow the instructions on the next page.

If the Internet Sharing Software will be installed on the same computer into which you are installing the WIRELESS LAN CARD, then follow these steps:

- 1. Install The Wireless 54Mbps PC/PCI Card.
- 2. Check the Device Manager to confirm that your adapter is installed correctly.
- 3. Install your Internet Sharing Software.
- 4. If required by the software, set the static IP Address for the wireless adapter.
- **Note:** The IP Address for all the computers on the network must be in the same IP Address range, and the Subnet Mask must be the same for all the computers on the network. For example, if the first computer is assigned an IP Address of 10.0.0.2 with a Subnet Mask of 255.0.0.0, then the second computer can be assigned an IP address of 10.0.0.3 with a Subnet Mask of 255.0.0.0, etc.

If the Internet Sharing Software will be installed on a computer other than the one in which you are installing The Wireless 54Mbps PC/PCI Card, then follow these steps:

- 1. Install the WIRELESS LAN CARD into the computer.
- 2. Check the IP Address for the wireless adapter. Please make certain that all the computers on your network are in the same IP Address range.

Note: By default, the wireless adapter is set to obtain a Dynamic IP Address, automatically.

## Troubleshooting

This chapter provides solutions to problems that can occur during the installation and operation of your WIRELESS LAN CARD. Read the following descriptions if you are having problems.

**1. Checking the Installation of the Drivers for the Wireless Adapter** 

Go to **Start**.

Right-click on **My Computer**.

Click **Properties**.

![](_page_53_Picture_7.jpeg)

Select the **Hardware Tab**.

Click **Device Manager**.

![](_page_53_Picture_10.jpeg)

Click on **Network adapters**.

## Right-click on **54Mbps Wireless PC/PCI Card**.

Select **Properties** to check that the drivers are installed properly.

![](_page_54_Picture_3.jpeg)

Look under **Device Status** to check that the device is working properly.

Click **OK**.

![](_page_54_Picture_64.jpeg)

- **2. The computer does not recognize the WIRELESS LAN CARD.**
	- Make sure that WIRELESS LAN CARD is properly seated in the computer's 32-bit Cardbus/PCI slot.
- If Windows does not detect the WIRELESS LAN CARD upon insertion of the Adapter make sure to completely remove drivers that were previously installed. To remove the drivers, do the following:
	- **A.** Under **Tools**, select **Folder Options**…>**View**> **Hidden files and folders**>**Show hidden files and folders**.
	- **B.** Uncheck **Hide extension for known file types** and then click **Apply**.
	- **C.** Search for the files **N3AB.sys** and **netN3AB.inf**. Remove these files from the **INF** and **SYSTEM32** (DRIVERS) folders in the Windows directory. Note: Windows XP and Windows 2000 will rename netN3AB.inf that have not received certification into **oem.inf** files (e.g., **oem1.inf.)** Therefore, please also remove all **oem\*.inf and oem\*.PNF** files in inf folder of WIN NT.

#### **3. WIRELESS LAN CARD does not work properly after the driver is installed.**

- **Restart** the computer. (In some cases, it will be necessary to restart the computer after installing the drivers.)
- x In Windows XP, go to **Start**>**Control Panel**>**System**>**Hardware** tab> click on the **Device Manager** tab> click on **Network Cards**> double-click on **Wireless 54Mbps PC/PCI Card** > make sure that **"This device is working properly"** is displayed under **Device Status** under the **General** tab.
- If the device is not working properly and a yellow exclamation mark is displayed, then there is probably a resource conflict. In this case, make sure the computer system has a free IRQ and if necessary, uninstall the drivers, restart the system, and repeat the driver installation procedure.

#### **4. The wireless client cannot access the Internet in the Infrastructure mode.**

x Make sure the wireless client is associated and joined with the correct Access Point. To check this connection: right-click on the **Networking Icon** in the taskbar and then select **View Available Wireless Networks**. The **Connect to Wireless Network** screen will appear. Please make sure you have selected the correct available network, as shown in the illustrations below.

![](_page_55_Picture_11.jpeg)

![](_page_56_Picture_67.jpeg)

x Check that the **IP Address** assigned to the wireless card is within the same **IP Address range** as the access point and gateway. *(For example, if one computer has an IP Address of 10.0.0.2, the other computers should have IP Addresses that are sequential, like 10.0.0.3 and 10.0.0.4. The subnet mask must be the same for all the computers on the network.)* To check the **IP Address** assigned to the wireless card, double-click on the **Network Connection** icon in the taskbar and then select the **Support** tab. The **IP Address** will be displayed.

If you are entering a **DNS Server Address**, you must also enter the **Default Gateway Address**. *(Remember that if you have a DHCP-capable router, you will not need to assign a Static IP Address.)*

## Specifications .

Standards

- $\bullet$  IEEE 802.11b (up to 11 Mbps)
- $\bullet$  IEEE 802.11g (up to 54 Mbps)

Card Type

• Cardbus Type II for Wireless PC Card or PCI Local Bus 2.2 Standard for A Wireless PCI Card

Supported OS

- Windows XP
- $\bullet$  Windows 2000
- Windows ME
- Windows 98SE

#### Frequency Range

- 2400-2483.5 MHz ISM band (IEEE 802.11b)
- 2400-2472MHz Ism band (IEEE 802.11g)

Data Rates

- $\bullet$  1, 2, 5.5, 11 Mbps (IEEE 802.11b)
- $6, 9, 12, 18, 24, 36, 48, 54$  Mbps (IEEE 802.11g)

Modulation Techniques

#### **IEEE 802.11g**

- $\bullet$  BPSK
- **QPSK**
- x 16 QAM
- 64 QAM
- x OFDM

#### **IEEE 802.11b**

- DQPSK
- **DBPSK**
- $\bullet$  DSSS
- CC<sub>K</sub>

Data Security

• 64, 128, 154-bit WEP (Wired Equivalent Privacy) Encryption

Media Access Control

• CSMA/CA with ACK

Diagnostic LED

- Power
- $\bullet$  Activity

Current Consumption

- Sleep mode 40mW
- Transmit mode 2310mW
- $\bullet$  Receive mode 1320mW

Operating Voltage

. Technical

 $\bullet$  5V+-10%

Network Architecture

- Ad-Hoc Mode (Peer-to-Peer without Access Point)
- Infrastructure Mode (Communications to wired networks via Access Points with Roaming)

Antenna Type

• Integrated Printed-PCB antennas with dual diversity function

Available Channels:

- Thirteen channels for European countries (IEEE 802.11b)
- Thirteen channels for European countries (IEEE 802.11g)

MTBF (Mean Time Between Failure)

 $\bullet$  30,000 hours

Temperature

- Operating: 0°C to 55°C (32°F to 140°F)
- Storing: -20 $\degree$ C to 75 $\degree$ C (-4 $\degree$ F to 167 $\degree$ F)

Humidity:

- 10%-90%, non-condensing (operating)
- 5%-95%, non-condensing (non-operating)

Regulatory Requirements:

**EMC: EN 300 328, EN 300 826, EN 60950** 

The equipment version marketed in US is restricted to usage of the channels 1- 11 only.

## **Federal Communication Commission Interference Statement**

This equipment has been tested and found to comply with the limits for a Class B digital device, pursuant to Part 15 of the FCC Rules. These limits are designed to provide reasonable protection against harmful interference in a residential installation. This equipment generates, uses and can radiate radio frequency energy and, if not installed and used in accordance with the instructions, may cause harmful interference to radio communications. However, there is no guarantee that interference will not occur in a particular installation. If this equipment does cause harmful interference to radio or television reception, which can be determined by turning the equipment off and on, the user is encouraged to try to correct the interference by one of the following measures:

- Reorient or relocate the receiving antenna.
- Increase the separation between the equipment and receiver.
- Connect the equipment into an outlet on a circuit different from that to which the receiver is connected.
- Consult the dealer or an experienced radio/TV technician for help.

This device complies with Part 15 of the FCC Rules. Operation is subject to the following two conditions: (1) This device may not cause harmful interference, and (2) this device must accept any interference received, including interference that may cause undesired operation.

FCC Caution: Any changes or modifications not expressly approved by the party responsible for compliance could void the user's authority to operate this equipment.

#### **IMPORTANT NOTE:**

#### **FCC Radiation Exposure Statement:**

This equipment complies with FCC radiation exposure limits set forth for an uncontrolled environment. This equipment should be installed and operated with minimum distance 20cm between the radiator & your body.

This transmitter must not be co-located or operating in conjunction with any other antenna or transmitter.